### **Процессинг топливных карт**

Transport Welcome поддерживает автоматическую загрузку сведений о заправках топливом по самым распространенным топливным картам - ППР, РН-Карт, РусПетрол, ЛУКОЙЛ Ликард, Газпром нефть ОПТИ 24, Е100.

Эти данные используются в ключевых показателях для отображения статистики по количеству, типу и стоимости заправленного топлива в разрезе всего подразделения, а также в путевых листах для автоматического заполнения сведений о заправках топливом.

Настройки интеграции выполняются администратором системы. Для настройки необходимо выбрать компанию поставщика топливных карт из списка, указать данные для авторизации Вашей организации в личном кабинете компании - поставщика топливных карт. Если установить флажок автоматического запуска задания, то данные топливных транзакций будут автоматически загружаться один раз в сутки (частоту загрузки можно настраивать).

#### **Интерфейс системы**

Настройки → Интеграция → Процессинг ТК

Интерфейс предназначен для управления настройками доступа Системы к внешним процессинговым центрам топливных транзакций.

<span id="page-0-0"></span>Настройки доступа к процессинговым центрам отображены в табличном виде, как показано на рисунке [Рис. 1](#page-0-0) ниже:

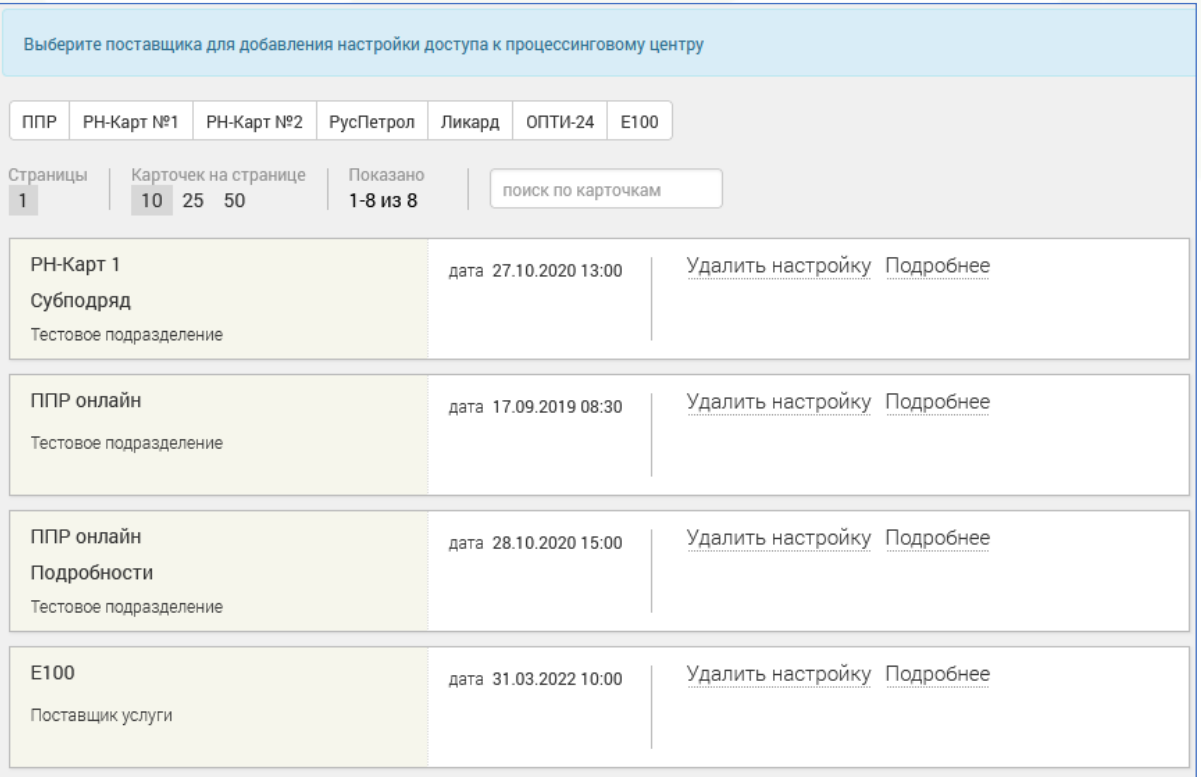

Рис. 1. Интерфейс настроек процессинга топливных транзакций

Одна запись содержит информацию о настройках процессинга топливных транзакций.

Для удаления записи предусмотрена кнопка "Удалить настройку". Для редактирования записи следует воспользоваться кнопкой "Подробнее".

Для возврата из режима редактирования в общий интерфейс предназначена кнопка "← Назад".

Для создания настройки процессинга с компаниями-поставщиками в Системе предусмотрены кнопки, соответственно: "ППР", "РН-Карт №1", "РН-Карт №2", "РусПетрол", "Ликард", "ОПТИ-24", "Е100".

Интерфейс работы с настройками разных процессинговых центров аналогичен и выглядит следующим образом (типовая настройка): (см. [Рис. 2\)](#page-1-0):

<span id="page-1-0"></span>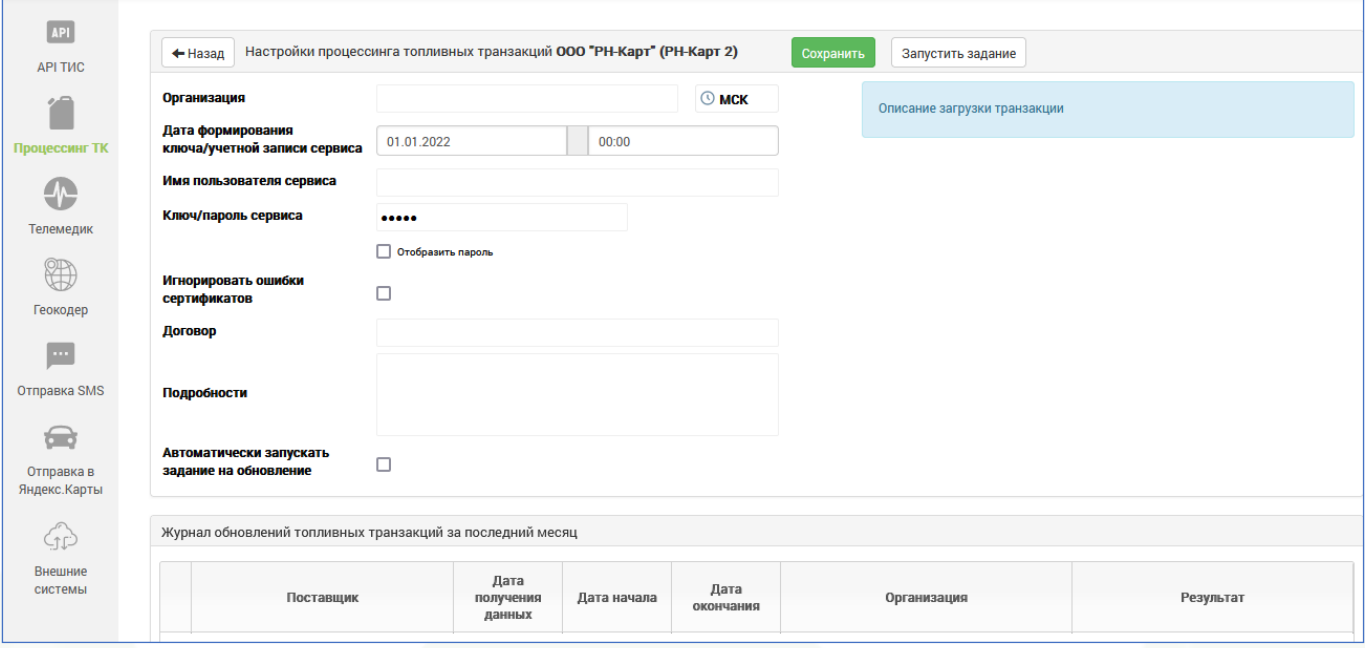

Рис. 2. Окно интерфейса настроек процессинга топливных транзакций.

В режиме редактирования необходимо выбрать компанию-поставщика и часовой пояс, а также заполнить другие поля актуальными данными.

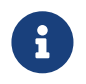

В пришедших от поставщика данных по транзакциям время будет отображаться в указанном пользователем часовом поясе.

Режим загрузки данных в каждой из вкладок описан в окне интерфейса.

Ниже приведено описание отличий настроек процессинговых центров от типовой настройки.

## **ППР**

Поле "Организация" используется для привязки загруженных топливных транзакций.

Перед добавлением настройки процессинга пользователю необходимо сначала сформировать в интерфейсе ППР (в своем Личном кабинете) информацию для поля "Ключ/пароль сервиса", для этого на вкладке Транзакции следует выбрать раздел Настройки компании и, воспользовавшись кнопкой [Выпустить ключ], как показано на [Рис. 3](#page-2-0) ниже:

<span id="page-2-0"></span>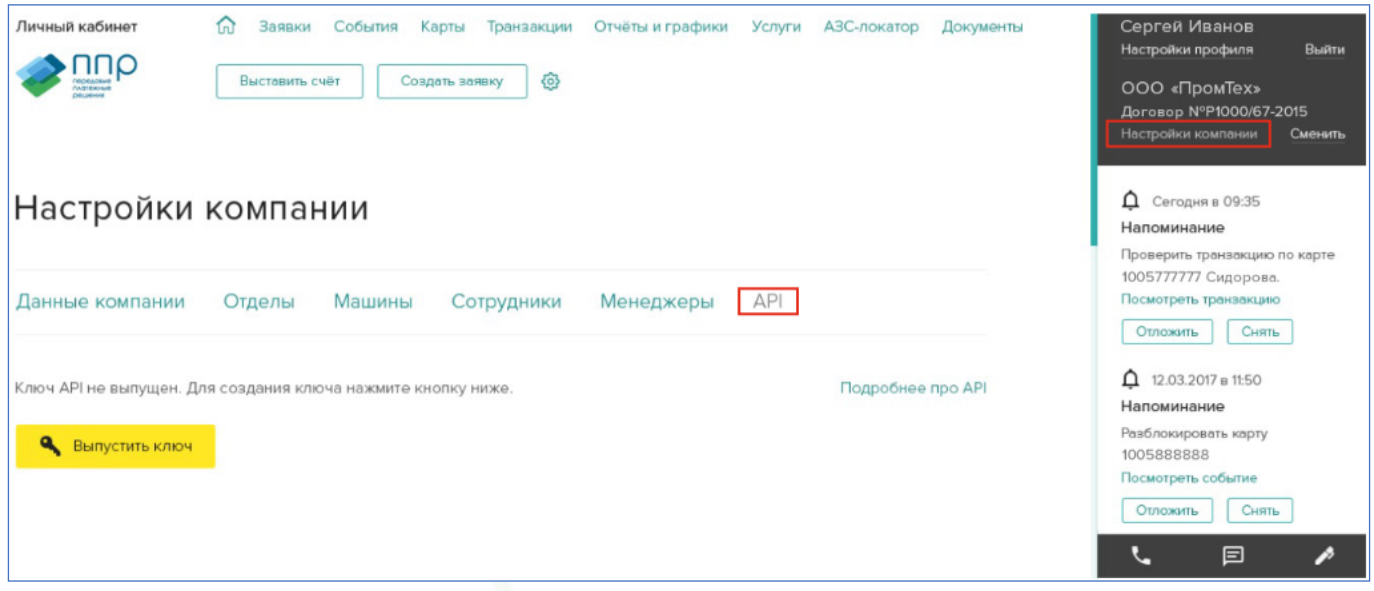

Рис. 3. Окно интерфейса настроек процессинга топливных транзакций. ООО "ППР".

получить ключ/пароль, затем заполнить полученной информацией соответствующее поле в Системе.

Остальные поля интерфейса необязательны для заполнения.

#### **РН-Карт №1**

Интерфейс используется для карт устаревшего образца.

В интерфейсе РН-Карт для заполнения поля "Номер договора" необходимо получить Код договора в Личном кабинете. В Личный кабинет пользователь может войти со своими данными (имя пользователя / пароль), там необходимо выбрать раздел "Информация о договоре", затем кнопкой [Дополнительная информация] открыть окно данных Договора, как показано на [Рис. 4](#page-2-1) ниже:

<span id="page-2-1"></span>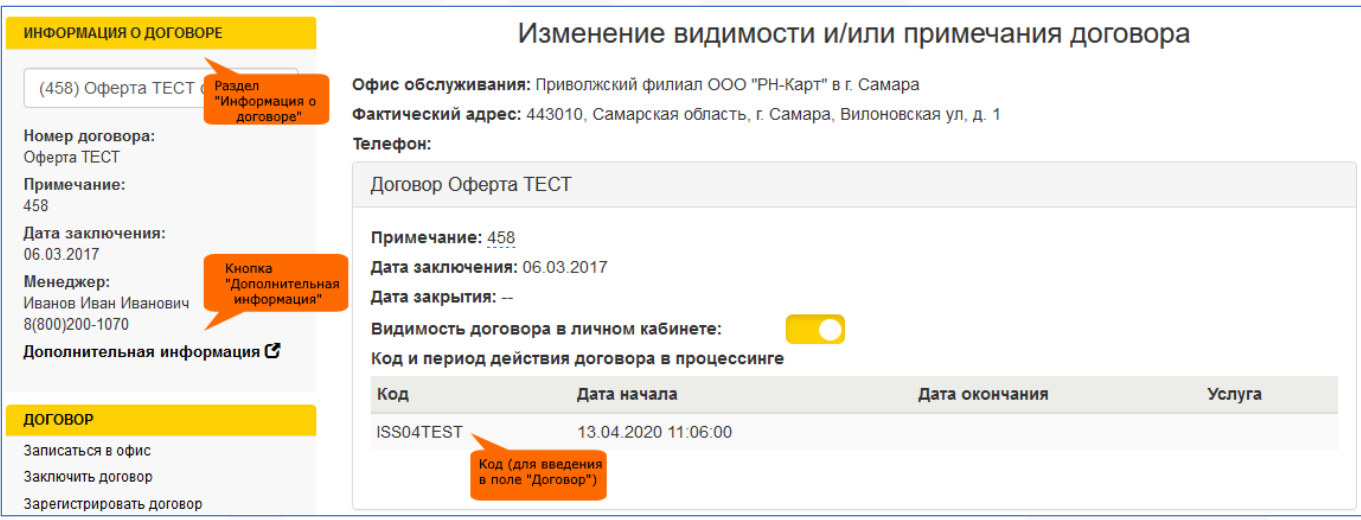

Рис. 4. Окно интерфейса настроек процессинга топливных транзакций. ООО "РН-Карт".

Код, сформированный в Личном кабинете, необходимо использовать в поле "Договор".

### **РН-Карт №2**

Интерфейс предназначен для добавления настройки для карт нового образца - с 16-значным номером.

Действия пользователя по заполнению полей интерфейса аналогичны действиям в интерфейсе для РН-Карт №1 (см. выше).

# **РусПетрол**

Поле, обязательное для заполнения - "Ключ/пароль" - заполняется данными входа в Личный кабинет пользователя в интегрируемой системе. Система запрашивает все договоры, которые имеются в Личном кабинете пользователя. По каждому договору производится отдельный запрос данных.

### **Ликард**

Интеграция Ликард имеет дополнительное поле - "Хранилище сертификатов", которое необходимо заполнить файлом специального формата (PKCS#12), предоставляемым ООО "Ликард". Право загрузки файла есть только у администратора Системы. Идентификация в этой интеграции происходит по сертификату из данного файла.

#### **Сохранение и применение изменений**

После внесения изменений их необходимо сохранить имеющейся для этого кнопкой "Сохранить".

Для запуска задания предусмотрена соответствующая кнопка "Запустить задание".

В нижней части каждого интерфейса настройки имеется Журнал обновлений топливных транзакций. Здесь отображены транзакции данного поставщика за последний месяц (30 календарных дней, предшествующих текущей дате), см. [Рис. 5:](#page-3-0)

<span id="page-3-0"></span>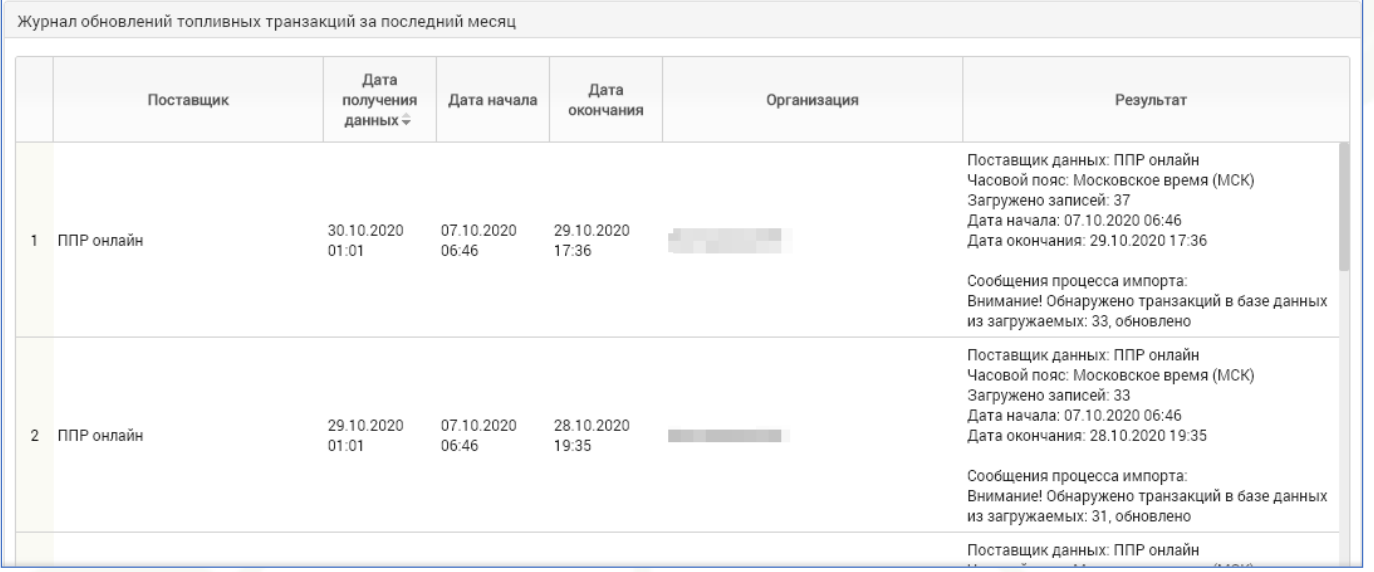

Рис. 5. Окно интерфейса топливных транзакций. Журнал обновлений.

**Команда Transport Welcome желает Вам хорошего дня и успехов в стабилизации и развитии бизнеса!**